## Tutoriel Dépôt d'un abstract poster sur eSCAPE

## **Séminaire annuel Canceropôle Provence-Alpes-Côte-d'Azur**

- 1) Après votre inscription, allez sur votre espace personnel (lien reçu par email)
- 2) Déroulez la page, pour atteindre le cadre "Dépôt et visualisation de vos communications", cliquez sur "Déposer un résumé" (C)

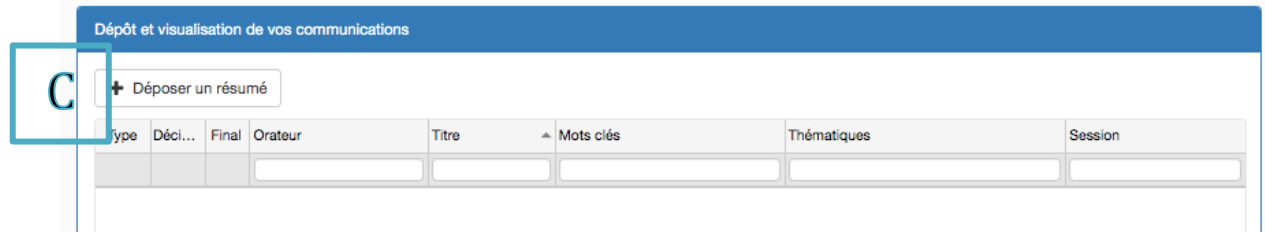

3) Renseignez les informations demandées. Rq: pour créer la liste des auteurs, cliquez sur "ajouter un auteur" et complétez les informations concernant chacun des auteurs (D).

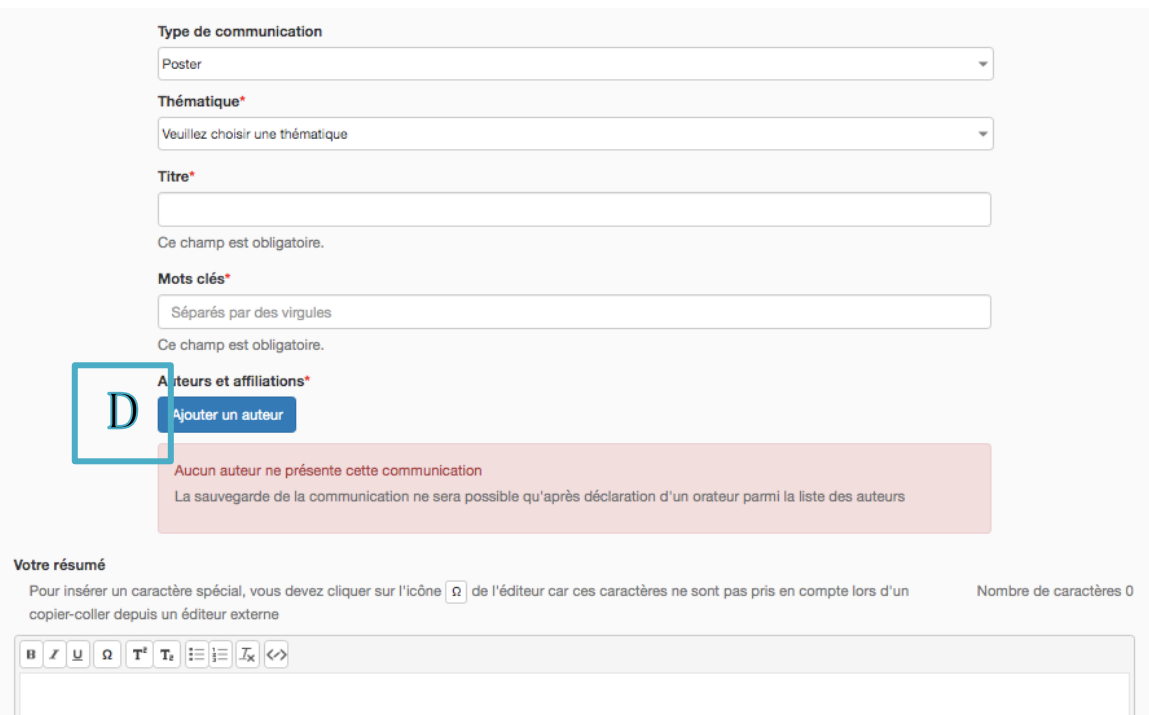

4) Une fois le formulaire conplété, vous pouvez vérifier sa mise en page puis cocher la case confirmant avoir vu le rendu final (E), visualiser votre abstract en cliquant sur le bouton "Afficher" (**F**) et valider le dépôt (**G**)

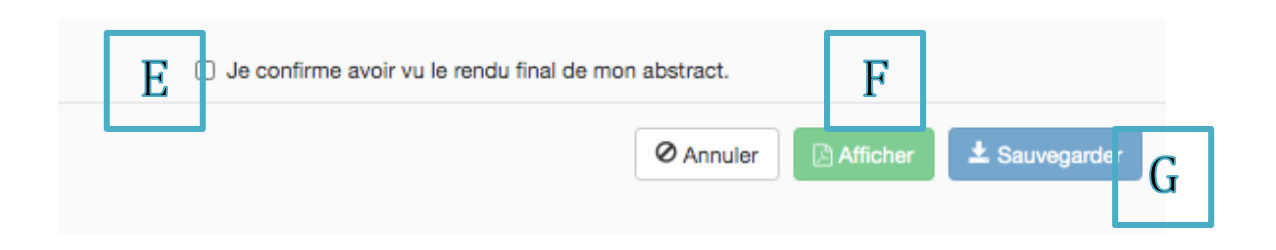

5) Vous recevrez un email confirmant le dépôt de votre abstract, qui restera accessible pour consultation dans votre espace personnel. Vous pourrez le retrouver dans l'encart "Dépôt et visualisation de vos communications".